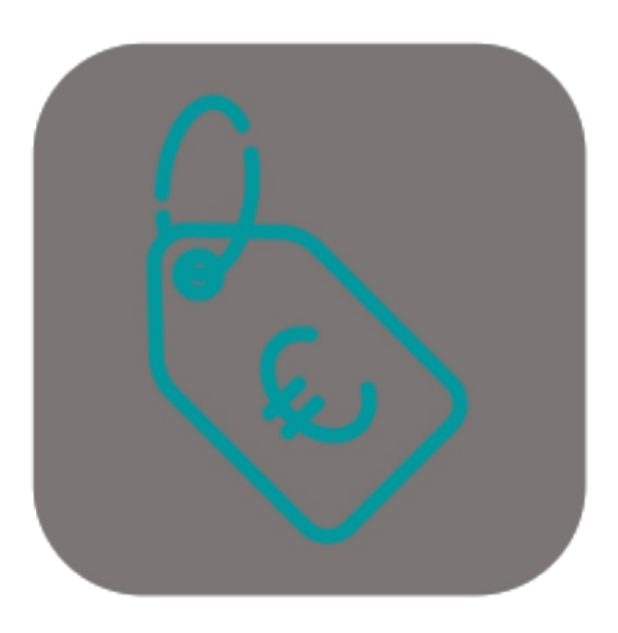

# BEYOND **FIXEDPRICES**

# Handbuch

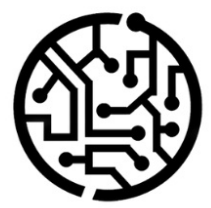

# **BEYONDIT GmbH**

Schauenburgerstr. 116 24118 Kiel Germany +49 431 3630 3700 hello@beyondit.gmbh

# **Inhaltsverzeichnis**

Über BEYOND [FixedPrices](#page-2-0) **[Einrichtung](javascript:void(0))** [Benutzerberechtigungen](#page-4-0) zuweisen [Sachkonten](#page-5-0) für Festpreise einrichten [Funktionen](javascript:void(0)) Festpreis für [Servicebeleg](#page-6-0) verwenden Festpreis für [Verkaufsbeleg](#page-8-0) verwenden

# <span id="page-2-0"></span>**Über BEYOND FixedPrices**

## **Über diese Extension**

BEYOND FixedPrices ist eine Extension für Microsoft Dynamics 365 Business Central. Sie wurde entwickelt von:

## **BEYONDIT GmbH**

Schauenburgerstraße 116 24118 Kiel Deutschland [moin@beyondit.gmbh](mailto:moin@beyondit.gmbh) +49 431 [3630](tel:+4943136303700) 3700

BEYOND FixedPrices ermöglicht es Ihnen, Festpreise in Verkaufsbelegen (für Artikel) und in Servicebelegen (für Artikel- oder Ressourcenzeilen bzw. für den gesamten Beleg) zu verwenden.

Die aktuellste Version dieser Dokumentation finden Sie unter dem folgendem Link: BEYOND FixedPrices [Dokumentation](http://docs.beyond365.de/pdf/BEYONDFixedPrices_de-DE.pdf).

Die in dieser Dokumentation beschriebenen Beispiele stellen nur einen Teil der Möglichkeiten da, die Ihnen die Lösung BEYOND FixedPrices bietet. Wenn Sie eine spezifischen Fall haben, den Sie über die Lösung abbilden möchten, nehmen Sie gern Kontakt zu uns auf.

#### **O** NOTE

#### **Keine Abhängigkeiten von oder zu anderen Apps**

Für die Verwendung von BEYOND FixedPrices sind keine abhängigen Anwendungen erforderlich, d.h. Sie müssen keine zusätzlichen Anwendungen installieren.

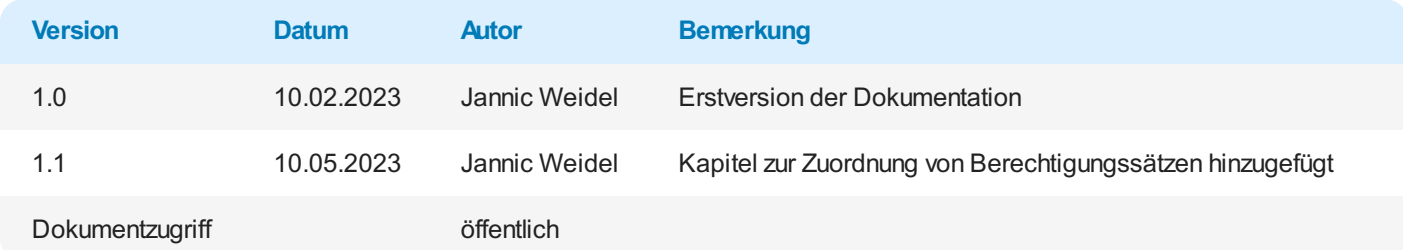

Weiter mit dem [nächsten](#page-5-0) Kapitel

# <span id="page-4-0"></span>**Benutzerberechtigungen zuweisen**

Die folgende Beschreibung zeigt, wie Benutzerrechte für die Erweiterung **BEYOND FixedPrice** vergeben werden können. Die bereitgestellten Berechtigungssätze sind:

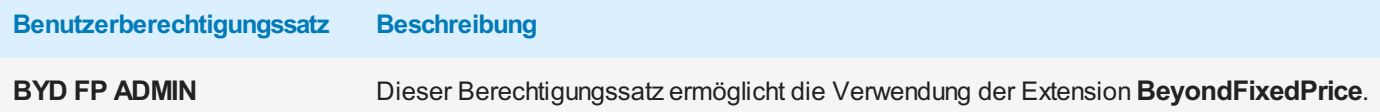

Um die Benutzerberechtigung für **BEYOND FixedPrice** einem Benutzer zuzuordnen, gehen Sie wie folgt vor:

- 1. Rufen Sie aus dem Rollencenter die Suchfunktion auf (**ALT+Q**).
- 2. Suchen Sie nach **[Berechtigungssätze](https://businesscentral.dynamics.com/?page=9802)** und klicken Sie auf das entsprechende Suchergebnis.
- 3. Die Seite **Berechtigungssätze** wird angezeigt.
- 4. Wählen Sie einen der oben genannten Berechtigungssätze aus der Liste aus.
- 5. Klicken Sie in der Menüleiste auf **Zugehörig** > **Zugriffsrechte** > **Benutzerberechtigungssatz nach Benutzer**.

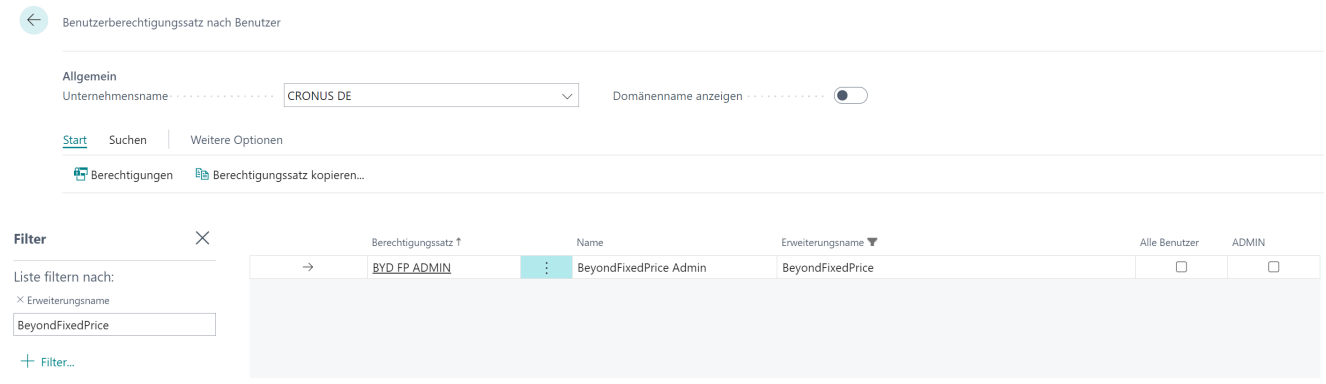

Abbildung: Berechtigungssätze für BEYOND FixedPrice

- 6. Die Seite **Benutzerberechtigungssatz nach Benutzer** wird angezeigt.
- 7. Blenden Sie den Filterbereich ein (**UMSCHALT+F3**) und verwenden Sie als Filterkriterium **Erweiterungsname** und dem Wert **BeyondFixedPrice**.
- 8. Die Liste wird auf die Berechtigungssätze von **BeyondFixedPrice** gefiltert.
- 9. Aktivieren Sie das Kontrollkästchen am rechten Rand der Seite für den oder die Benutzer, denen Sie den Berechtigungssatz zuordnen möchten.

Sie haben einem Benutzer Rechte für **BEYOND FixedPrice** zugewiesen. Beachten Sie, dass Benutzer mit der Berechtigung **SUPER** über alle Rechte verfügen, d.h. Sie müssen diesem Benutzer keine zusätzlichen Rechte erteilen.

# <span id="page-5-0"></span>**Sachkonten für Festpreise einrichten**

Um die Festpreisfunktionen von BEYOND FixedPrices verwenden zu können, müssen Sie für die Bereiche Service und Verkauf ein Sachkonto angeben.

Gehen Sie wie folgt vor, um Beyond FixedPrices einzurichten:

- 1. Rufen Sie aus dem Rollencenter die Suchfunktion auf (**ALT+Q**) .
- 2. Suchen Sie nach der Seite **[Festpreiseinrichtung](https://businesscentral.dynamics.com/?page=70839101)** und klicken Sie auf das entsprechende Suchergebnis.
- 3. Die Seite **Festpreiseinrichtung** wird angezeigt.

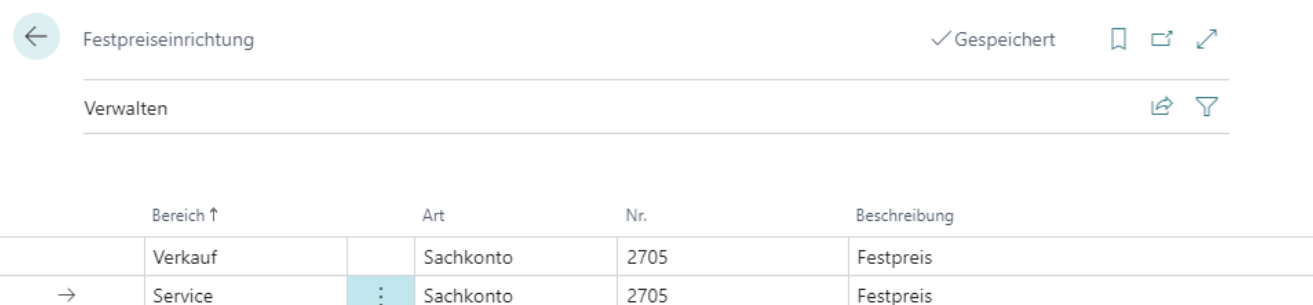

Abbildung: Festpreiseinrichtung

- 4. Wählen Sie unter der Spalte **Bereich** den Wert **Verkauf** aus.
- 5. Geben Sie unter der Spalte **Art** den Wert **Sachkonto** aus.
- 6. Geben Sie in der Spalte **Nr.** die Nummer des Sachkontos an, das für die Festpreise verwendet werden soll:
	- Für den Standardkontorahmen 03 (**SKR03**) können Sie ein Konto aus dem Bereich 2700-2716, 2730-2744 oder 2746-2748 verwenden.
	- Für den Standardkontorahmen 04 (**SKR04**) können Sie ein Konto aus dem Bereich 4830-4839 oder 4910-4982 verwenden.
- 7. Geben Sie in der Spalte **Beschreibung** ein, unter welcher Beschreibung später die Festpreiszeile im Beleg hinzugefügt werden soll.
- 8. Wiederholen Sie die Einrichtung für Feld **Bereich** mit dem Wert **Service**.

Sie haben die Bereiche **Verkauf** und **Service** eingerichtet. Beachten Sie, dass für das verwendete Sachkonto sowohl die Felder **Geschäftsbuchungsgruppe** als auch die **Produktbuchungsgruppe** eingerichtet sein müssen.

# <span id="page-6-0"></span>**Festpreis für Servicebeleg verwenden**

In diesem Kapitel wird beschrieben, wie Sie einen Festpreis in einem Servicebeleg verwenden.

Für die nachfolgende Beschreibung wird exemplarisch ein Serviceauftrag verwendet, um zu veranschaulichen, wie ein Festpreis angewendet wird.

Um einen Festpreis zu verwenden, gehen Sie wie folgt vor:

- 1. Öffnen Sie den Servicebeleg, in dem Sie einen Festpreis anwenden möchten.
- 2. Navigieren Sie zum Register **Zeilen**.
- 3. Klicken Sie in dem Register **Zeilen** auf **Zeile** > **Service Artikel Arbeitsblatt**.
- 4. Die Seite **Service Artikel Arbeitsblatt** wird geöffnet.
- 5. Scrollen Sie zum Register **Zeilen**.

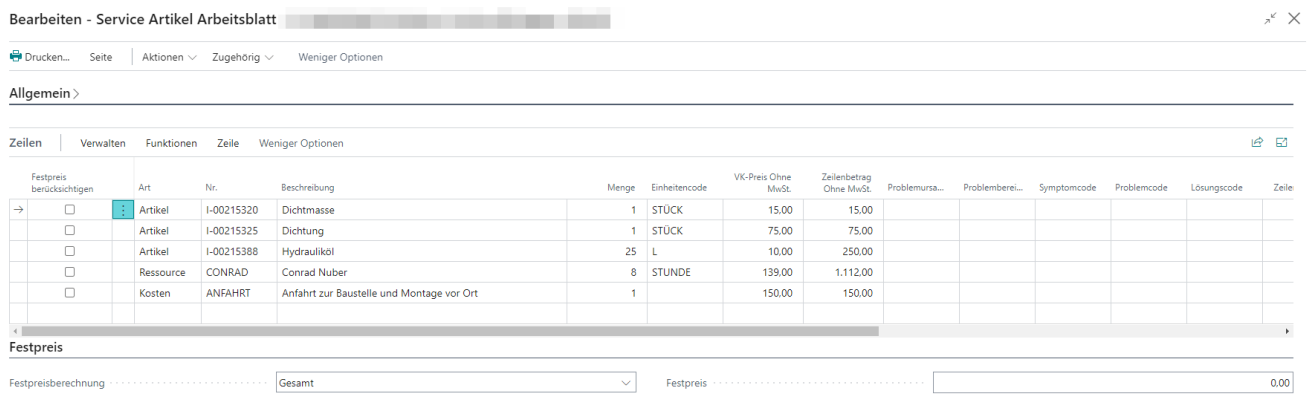

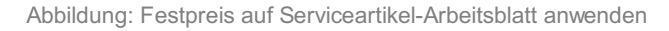

- 6. Aktivieren Sie in dem Register **Zeilen** unter der Spalte **Festpreis berücksichtigen** das oder die Kontrollkästchen für die Zeilen, bei denen ein Festpreis angewendet werden soll. Sie können einen Festpreis für Artikelzeilen, Ressourcenzeilen oder alle Zeilen aus dem Arbeitsblatt anwenden.
- 7. Um einen Festpreis für die ausgewählten Zeilen anzuwenden, geben Sie unter dem Register **Festpreis** in dem Feld **Festpreisberechnung** einen der folgenden Werte an:
	- **Arbeit**: Wählen Sie diesen Wert aus, um einen Festpreis für Ressourcenzeilen anzuwenden.
	- **Teile**: Wählen Sie diesen Wert aus, um einen Festpreis für Artikelzeilen anzuwenden.
	- **Gesamt**: Wählen Sie diesen Wert aus, um einen Festpreis für alle Zeilen anzuwenden.
- 8. Geben Sie im Feld **Festpreis** den Preis an.
- 9. Bestätigen Sie die Eingabe des Festpreises mit der Eingabetaste.
- 10. Es wird eine neue Zeile hinzugefügt. Die neue Zeile ist in der Spalte **Art** mit dem Wert **Sachkonto** vorbelegt und enthält den Differenzbetrag zwischen den zu berücksichtigenden Zeilen und dem von Ihnen eingebenen Festpreis. Das entsprechende Sachkonto (hier: SKR03 = **2705**) sowie der Wert unter der Spalte **Beschreibung** werden bei der Einrichtung der Festpreise definiert. Weitere Informationen dazu erhalten Sie unter dem Kapitel [Festpreise](#page-5-0) einrichten.

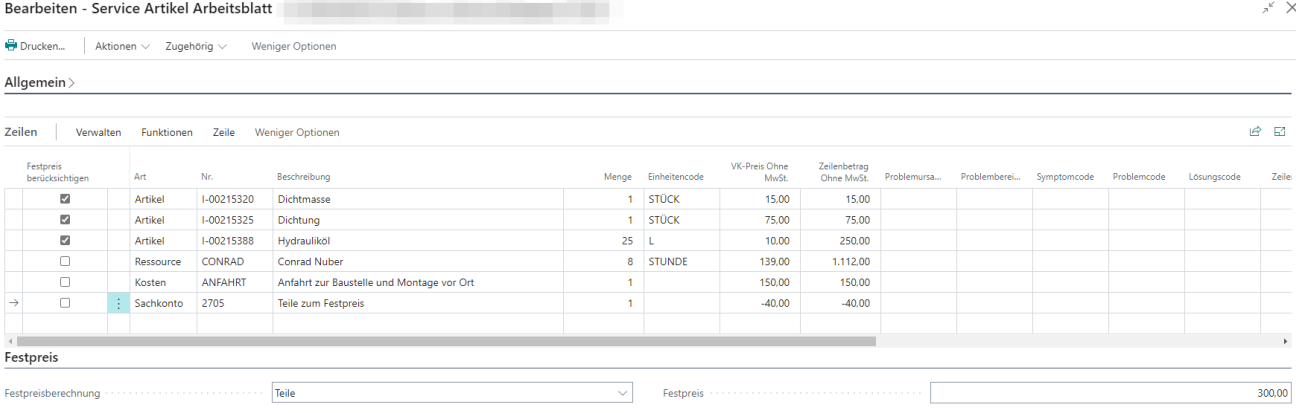

Abbildung: Angewendeter Festpreis für Artikelzeilen im Serviceartikel-Arbeitsblatt

Sie haben einen Festpreis für Zeilen in einem Serviceartikel-Arbeitsblatt angewendet.

# <span id="page-8-0"></span>**Festpreis für Verkaufsbeleg verwenden**

In diesem Kapitel wird beschrieben, wie Sie einen Festpreis in einem Verkaufsbeleg verwenden.

Für die nachfolgende Beschreibung wird exemplarisch ein Verkaufsauftrag verwendet, um zu veranschaulichen, wie ein Festpreis angewendet wird.

Sie können Festpreise in den folgenden Verkaufsbelegen verwenden:

- Verkaufsangebot
- Verkaufsauftrag
- Verkaufsgutschrift
- Rahmenaufträge
- Verkaufsrechnung
- Verkaufsreklamation

Um einen Festpreis zu verwenden, gehen Sie wie folgt vor:

- 1. Öffnen Sie den Verkaufsbeleg, in dem Sie einen Festpreis anwenden möchten.
- 2. Navigieren Sie zum Register **Zeilen**.
- 3. In dem Register **Zeilen** können Sie die Zeilen, für die Sie einen Festpreis anwenden möchten auswählen. Aktivieren Sie unter der Spalte **Festpreis berücksichtigen** das Kontrollkästchen für die Artikel, bei denen ein Festpreis angewendet werden soll.

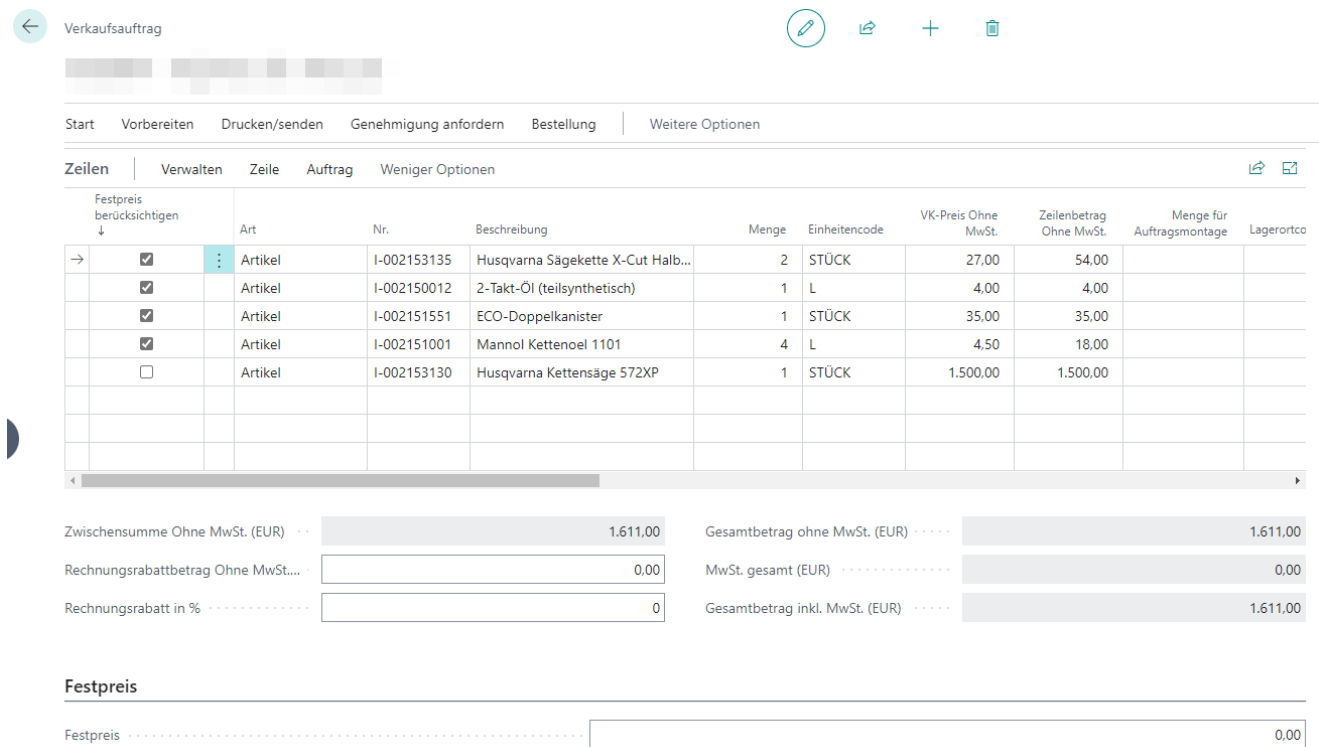

Abbildung: Festpreis für Verkaufszeilen anwenden

- 4. Geben Sie unter dem Register **Festpreis** im Eingabefeld **Festpreis** den Betrag an, der für die ausgewählten Zeilen (aktivierte Kontrollkästchen) verwendet werden soll.
- 5. Bestätigen Sie den Festpreis mit der Eingabetaste.
- 6. Es wird eine neue Zeile hinzugefügt. Die neue Zeile ist in der Spalte **Art** mit dem Wert **Sachkonto** vorbelegt und enthält den Differenzbetrag zwischen den zu berücksichtigenden Artikelzeilen und dem von Ihnen eingebenen Festpreis. Das entsprechende Sachkonto (hier: SKR03 = **2705**) sowie der Wert unter der Spalte **Beschreibung** werden bei der Einrichtung der Festpreise definiert. Weitere Informationen dazu erhalten Sie unter dem Kapitel [Festpreise](#page-5-0) einrichten.

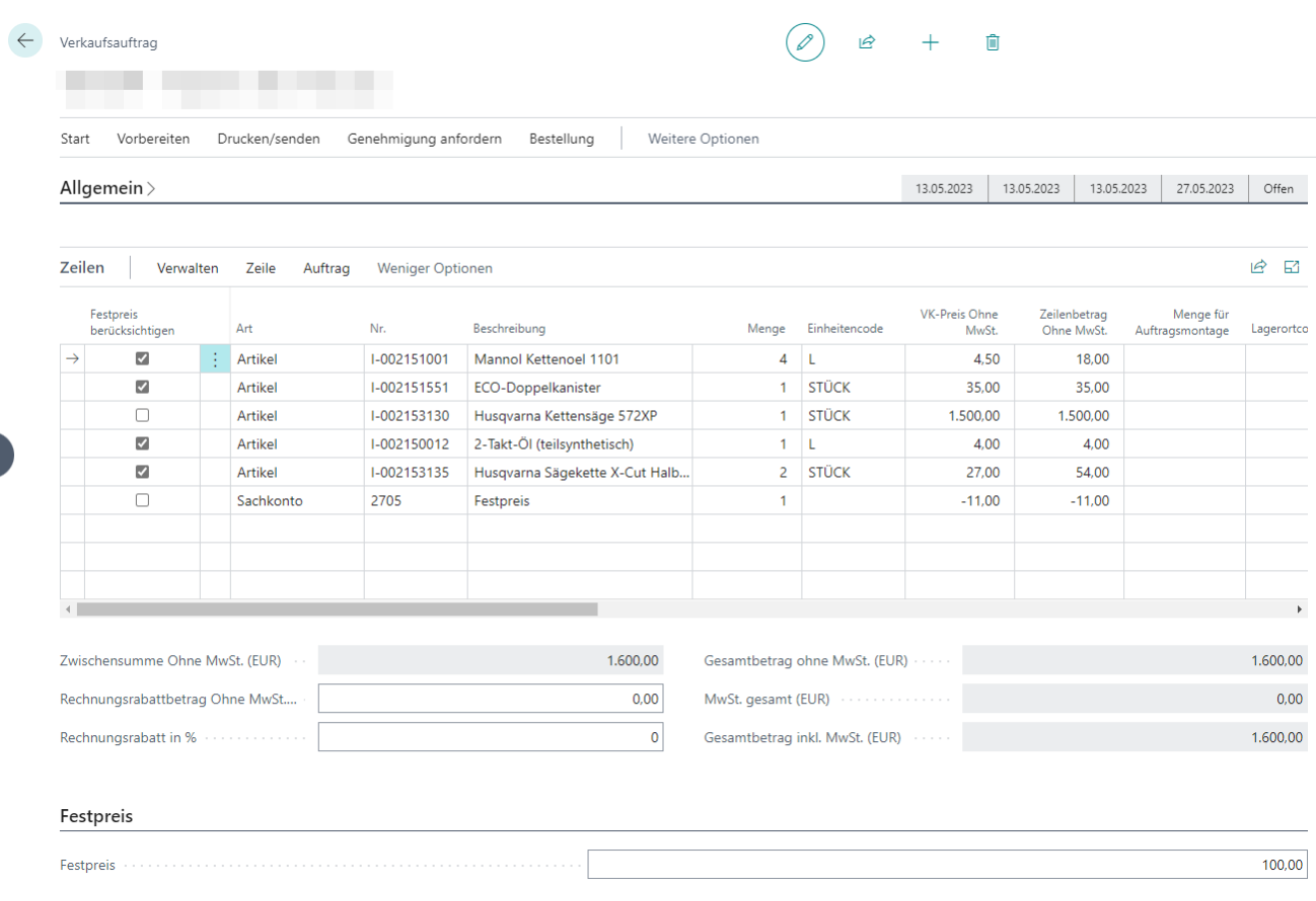

Abbildung: Festpreis für Verkaufszeilen angewendet

Sie haben einen Festpreis in einem Verkaufsbeleg verwendet.